# **GV-NX53128D**

Acceleratore Grafico GeForce™ PCX 5300

# **MANUALE UTENTE**

Rev. 102

#### **Diritti d'autore**

© 2004 GIGABYTE TECHNOLOGY CO., LTD

Diritti d'autore di **GIGA-BYTE TECHNOLOGY CO., LTD. ("GBT")**. Nessuna parte di questo manuale può essere riprodotta o trasmessa in qualsiasi forma senza previa autorizzazione scritta da parte di **GBT**.

**Marchi di fabbrica** Marchi di terzi e nomi sono di proprietà dei rispettivi proprietari.

**Avviso**

Non rimuovere alcun adesivo o etichetta dalla scheda grafica: così facendo ne verrebbe invalidata la garanzia.

A causa dei rapidi cambiamenti nelle tecnologie, alcune delle specifiche potrebbero essere superate prima della pubblicazione di questo libretto.

L'autore non si assume alcuna responsabilità per errori o omissioni che potessero apparire in questo documento nè l'autore si impegna ad aggiornare le informazioni qui contenute.

### **1. Installazione Hardware**

#### **1.1. Aprire la confezione**

La confezione della GV-NX53128D contiene:

- L'acceleratore Grafico GV-NX53128D
- Manuale dell'Utente GV-NX53128D
- CD Driver NVIDIA e CD di Utilità
- CD di PowerDVD
- Cavo di avoirdupois di S
- Connettore DVI-I a D-Sub

**Italiano Deutsch Español** 

**ATTENZIONE**  precauzioni ogni volta che lavorate con il computer. Le schede di espansione contengono chip a Circuito Integrato (IC) molto delicati. Per proteggerli dai danni causati dall'elettricità statica, seguite queste

- 1. Spegnere il computer e staccare l'alimentazione.
- 2. Usare un cinturino con messa a terra prima di maneggiare componenti del computer. Se non ne avete uno, toccare con entrambe le mani un oggetto con messa a terra di sicurezza oppure un oggetto di metallo, come la custodia della fonte di alimentazione.
- 3. Mettere i componenti su un tappetino antistatico o sulla busta che contiene i componenti ogni volta che i componenti vengono separati dal sistema.

La scheda contiene componenti elettrici sensibili, che possono essere facilmente danneggiati dall'elettricità statica: lasciare la scheda all'interno della confezione originale fino al momento dell'installazione.

L'apertura e l'installazione dovrebbero essere fatte su un tappetino anti-statico con presa a terra.

Ispezionate la confezione della scheda per danni evidenti. Spedizione e gestione delle merci possono causare danni alla scheda. Assicurarsi che non ci siano danni causati dalla spedizione sulla scheda prima di procedere.

- 0 **NON ATTACCARE LA CORRENTE AL SISTEMA SE LA SCHEDA E' STATA DANNEGGIATA.**
- 0 **Per assicurarsi che la scheda grafico operi correttamente, usare solo Gigabyte BIOS. L'uso di gigabyte BIOS non ufficiali può causare problemi alla scheda grafiche.**

#### **1.2. Installazione Hardware**

Installare la scheda grafica. Ora che avete preparato il computer, siete pronti per installare la scheda acceleratore grafico.

#### **Per installare la scheda acceleratore grafico:**

- 1. Spegnere computer e monitor, quindi scollegare il cavo del display dal retro del computer.
- 2. Rimuovere la copertura del computer. Se necessario, consultare il manuale del computer per consigli su come togliere la copertura.
- 3. Trogliere qualsiasi scheda grafica esistente nel computer. Se il computer ha una scheda grafica integrata, dovete disabilitarla dalla scheda madre. Per ulteriori informazioni, per favore vedete la documentazione del computer.

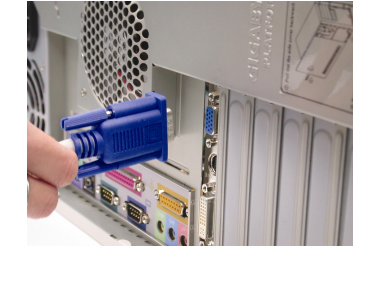

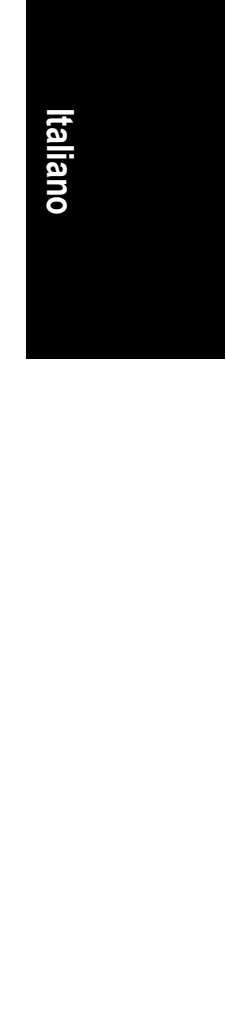

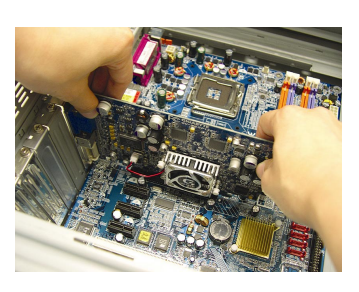

4. Localizzare lo slot PCI-E x 16. Se necessario, rimuovere la copertura metallica dallo slot; quindi allineare la scheda grafico allo slot PCI-E x 16, e premere con forza fino a quando la scheda viene posizionata.

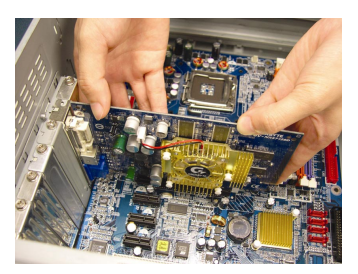

5. Rimettere la vite per bloccare la scheda in posizione, e rimettere la copertura del computer.

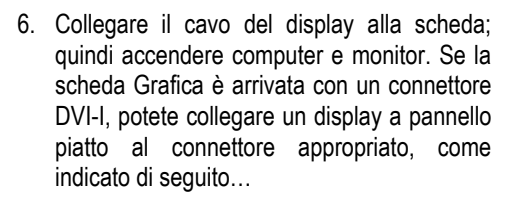

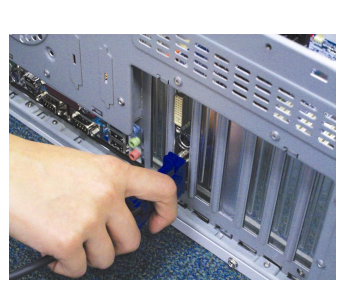

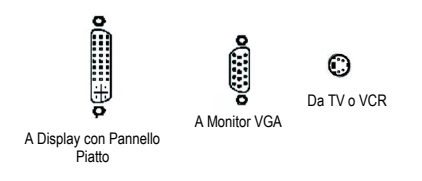

Ora è possibile iniziare l'installazione dei driver della scheda grafica. Fare riferimento al prossimo capitolo per le istruzioni dettagliate.

Acceleratore Grafico GV-NX53128D - 4 -

**Italiano Deutsch Español** 

# **2. Installazione del Software**

**In questo manuale, si assume che la lettera dell'unità CD-ROM sia Drive D:** 

L'installazione dei driver per Win® 2000 / Win® XP è molto semplice. Quando inserite il CD nell'unità CD-ROM automaticamente andrà in esecuzione il programma di AUTORUN (se non viene visualizzato, eseguire "D:\setup.exe"). Potete quindi seguire la guida per impostare il driver della scheda Grafica. (Seguire la sotto-sezione 2.1.3. "Driver installation" per installare il driver per l'acceleratore grafico.)

#### **2.1. Installazione del driver di Win® XP e Utilità**

#### **2.1.1. Requisiti del sistema operativo**

- Quando caricate i driver della scheda grafica per il sistema, assicurarsi che siano installate DirectX 9 o versione successiva.
- Se installate i driver della scheda grafica con schede madri, che utilizzano chipset SIS o VIA, installare il driver appropriato per quel tipo di scheda madre. Oppure contattare il più vicino rivenditore di schede madri per assistenza.

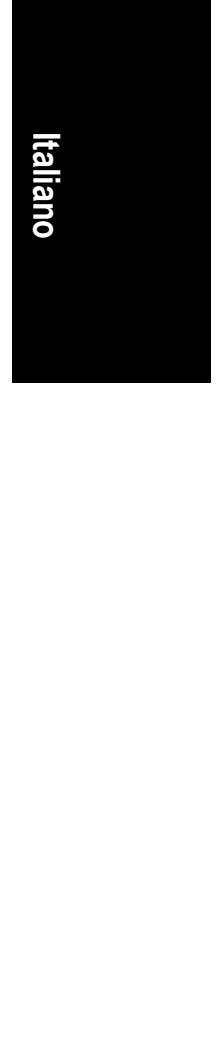

#### **2.1.2. Installazione di DirectX**

Installare Microsoft DirectX per abilitare il supporto di accelerazione hardware 3D per Windows<sup>®</sup> 2000 / Windows® XP per raggiungere migliori prestazioni in 3D.

<sup>•</sup> Nota: Per supporto software MPEG in Windows® 2000 / Windows® XP, dovete installare prima DirectX.

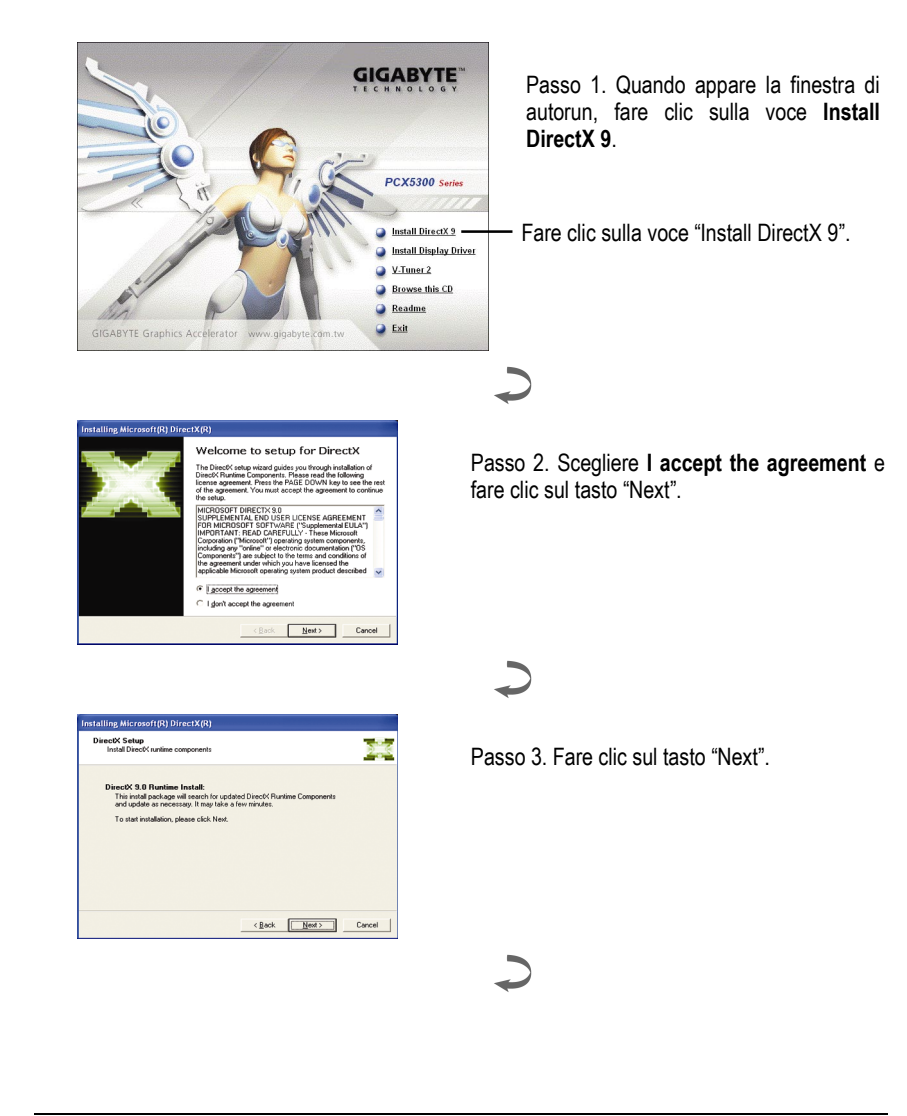

Acceleratore Grafico GV-NX53128D - 6 -

**Italiano Deutsch Español** 

taliano

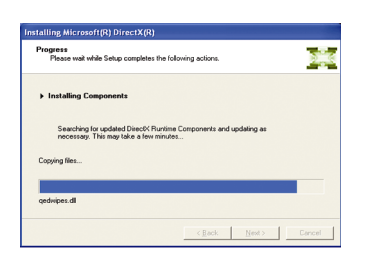

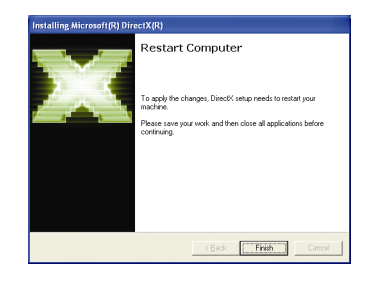

Windows Installa i componenti.

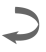

Passo 4. Fare clic su "Finish" per riavviare il computer. L'installazione di DirectX 9 è completata.

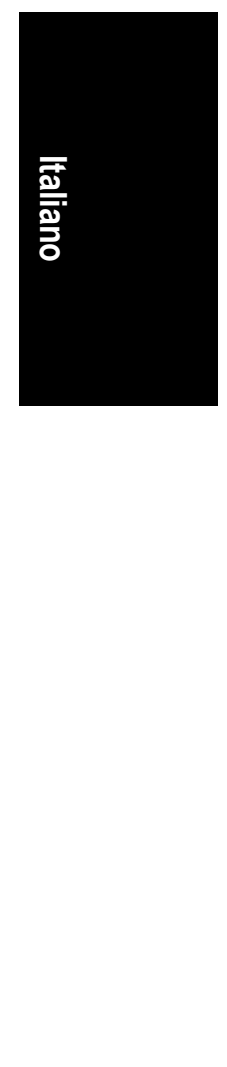

#### **2.1.3. Installazione del Driver**

#### **A. Trovato nuovo hardware**

Installare Microsoft DirectX per abilitare il supporto di accelerazione hardware 3D per Windows<sup>®</sup> 2000 / Windows® XP per raggiungere migliori prestazioni in 3D.

#### **Passo 1: Guida Trovato nuovo Hardware: Controllore Video (Compatibile con VGA)**

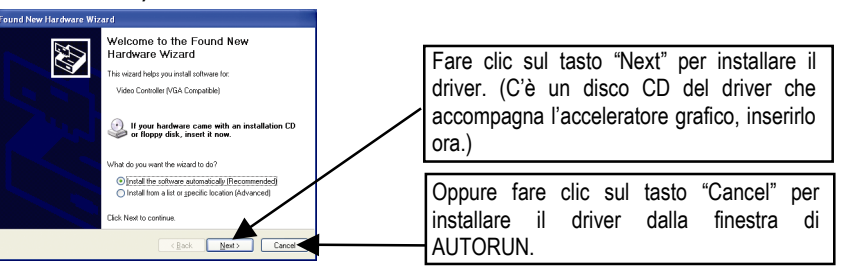

#### **Passo 2: Guida di Trovato nuovo hardware: Ricerca e Installazione**

La Guida cercherà il driver per installarlo automaticamente.

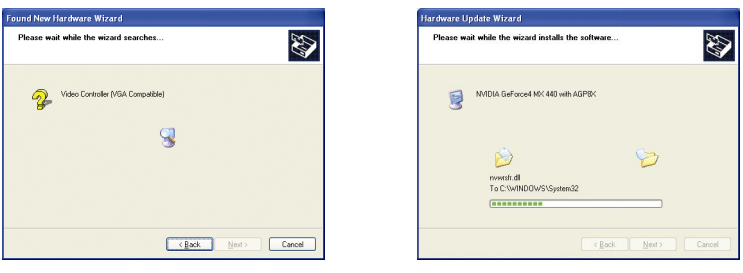

**Passo 3: Guida di Trovato nuovo hardware: Finisci** Fare clci sul tasto "Finish" per finire l'installazione.

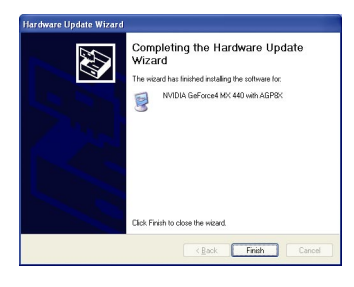

**Italiano Deutsch Español** 

taliano

#### **B. Installazione del Driver (Finestra di Autorun)**

Inserire il CD del driver nel CD-ROM, potete quindi visualizzare la finestra di AUTORUN. Se non dovesse apparire, eseguire "D:\setup.exe".

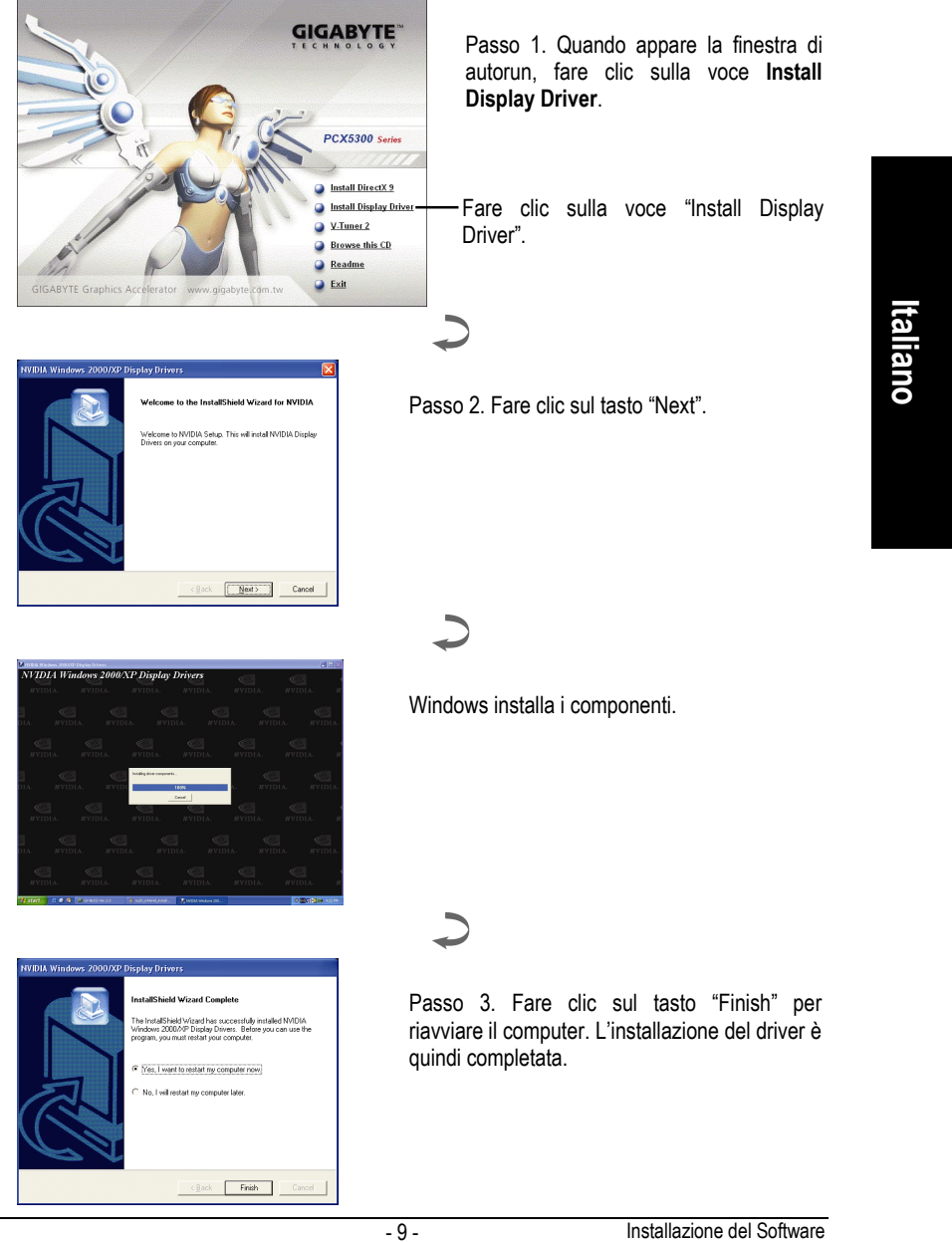

# **3. Consigli per la soluzione di problemi**

I seguenti consigli sulla soluzione di problemi possono aiutarvi se incontrate problemi. Contattare il rivenditore o GBT per ulteriori informazioni sulla soluzione di problemi.

- Accertarsi che la scheda sia posizionata correttamente nello slot PCI-E x 16.
- Assicurarsi che il cavo del del display sia assicurato saldamente al connettore del display della scheda.
- Assicurarsi che il monitor ed il computer siano collegati e che ricevano corrente.
- Se necessario, disabilitare qualsiasi capacità grafica interata della scheda madre. Per ulteriori informazioni, consultare il manuale del computer o il produttore.

(NOTA: Alcuni produttori non permettono di disabilitare la scheda grafica integrata o di configurarla come display secondario.)

- Assicurarsi di avere scelto la scheda grafica appropriata quando installate il driver della scheda grafica.
- Fate ripartire il vostro computer. Premete il tasto F8 sulla vostra tastiera dopo che il vostro sistema è ripartito. Quando il Menù delle Opzioni Avanzate di Windows appare, selezionate Modo Safe ( Sicuro) e premete Enter (Invio). Dopo essere entrati nel Modo Safe, nel Device Manager (Manager Unità) controllate se il driver della scheda grafica è corretto.
- Per ulteriore assistenza, usare la Guida alla Soluzione di Problemi che si trova in Windows® Help o contattare il produttore del computer.

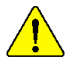

Se necessario, regolare le impostazioni del monitor dal pannello di regolazione del monitor per rendere lo schermo focalizzato, chiaro e nitido. (Fare riferimento al manuale del monitor.)

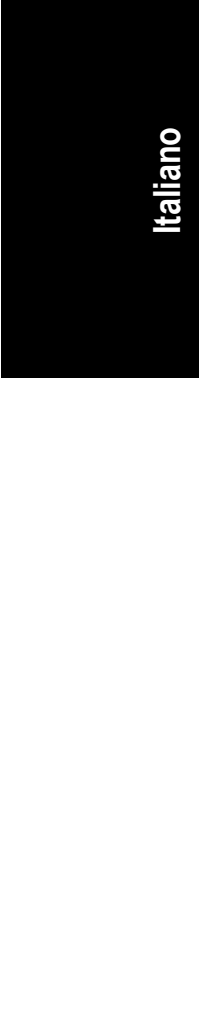

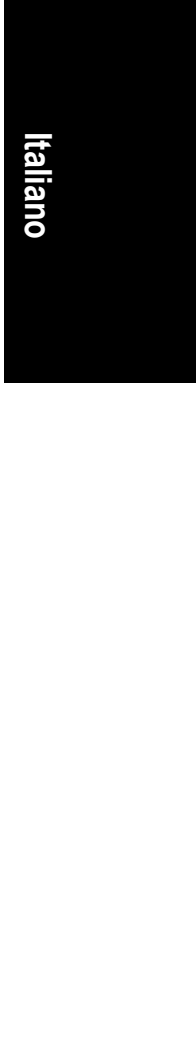

 $\overline{\phantom{a}}$ 

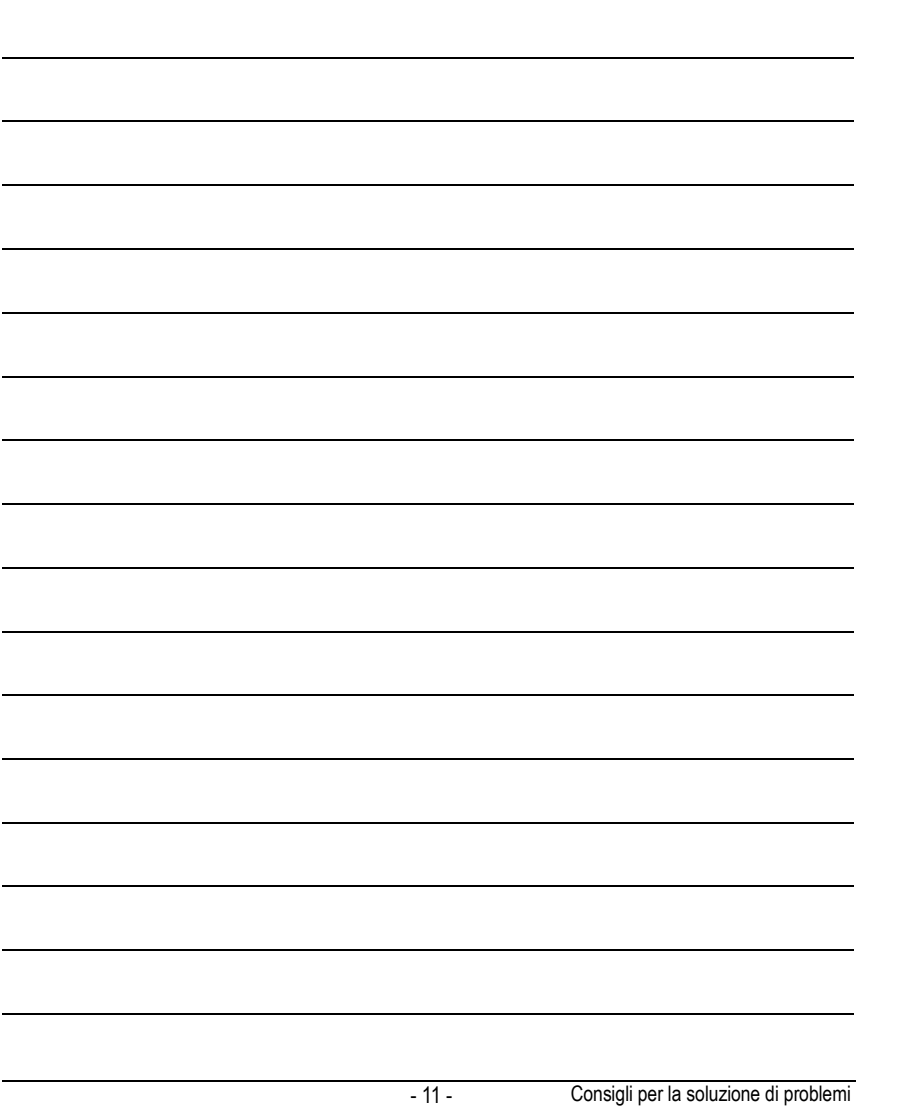

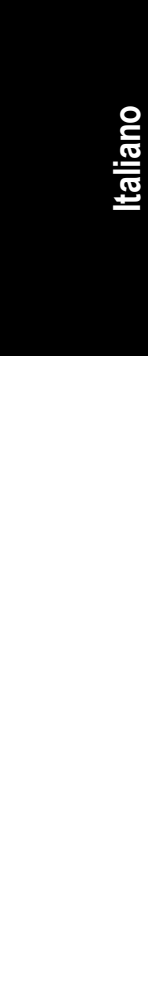

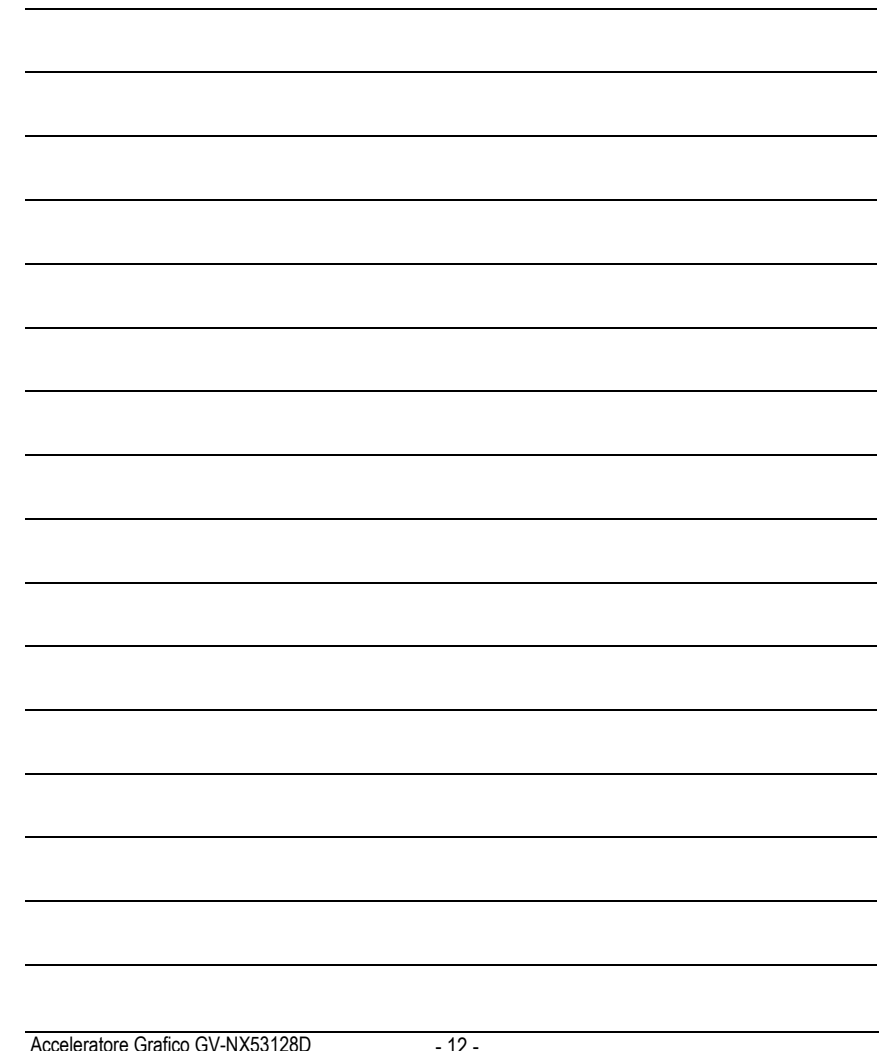

 $\epsilon$ eleratore Grafico GV-NX53128D  $-12$